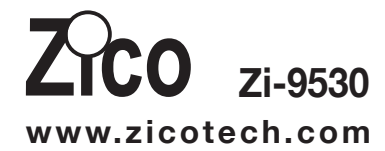

# **Temperature and Humidity** data logger Manual

## 1-Product overview:

- Sensor *1*.
- 2. Alarm *indicator*, red/green LED inside.  $\checkmark$  : green LED flashing,  $\checkmark$  : Red LED flashing.
- 3. Electronic function key
- 4. Mechanical switch, hold down the switch,
- then pull out the shell.
- 5. USB protecting hood. Connect PC software, then you can setting up the data logger.

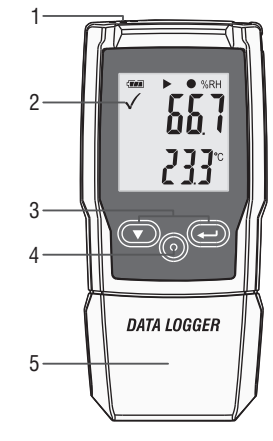

# **2-Replace battery**

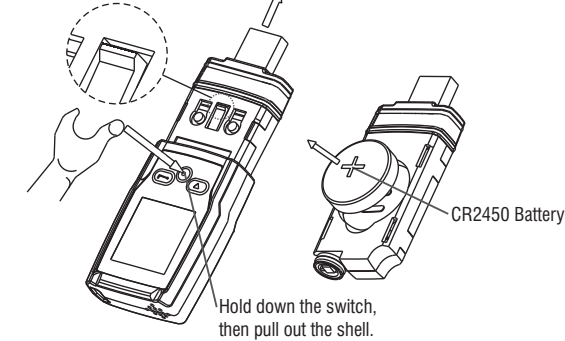

### **Third** step:

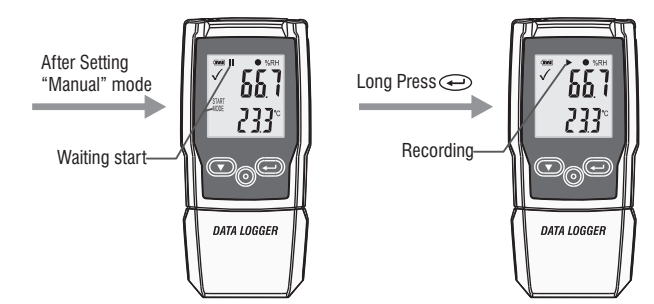

Fourth step: After recording some data, you can use the PC software download data. Sample rate is 1 minute, 10 minutes is ten data.

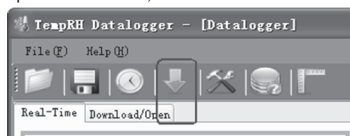

# **4-Sample rate & Record time**

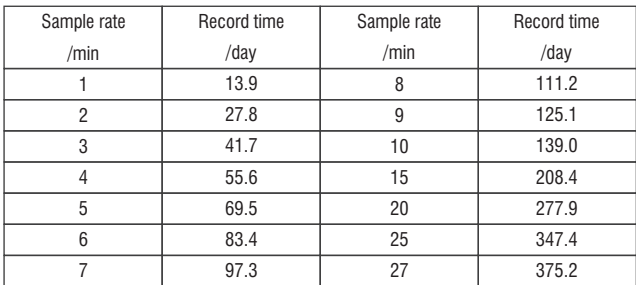

# **3-Simple start:**

- $\odot$  Check the battery indicator  $\ddot{\bullet}$  is normal.
- 2 Connect the USB data logger to the Windows PC. The first time using, according to the computer between the search and the system's own driver. Similar to A new U disk.
- 3) Setting the data logger. Please check the software CD, use the PC software setting the data logger. For more information, please refer to the PC software help document.
- 4 Recording and download data.
- **First step:** Open the software. Then open the setting window.<br> **ExpRH** Datalogger [Datalogger]

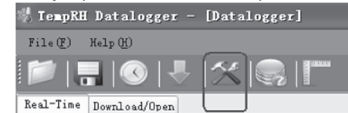

### Second step: refer to the picture

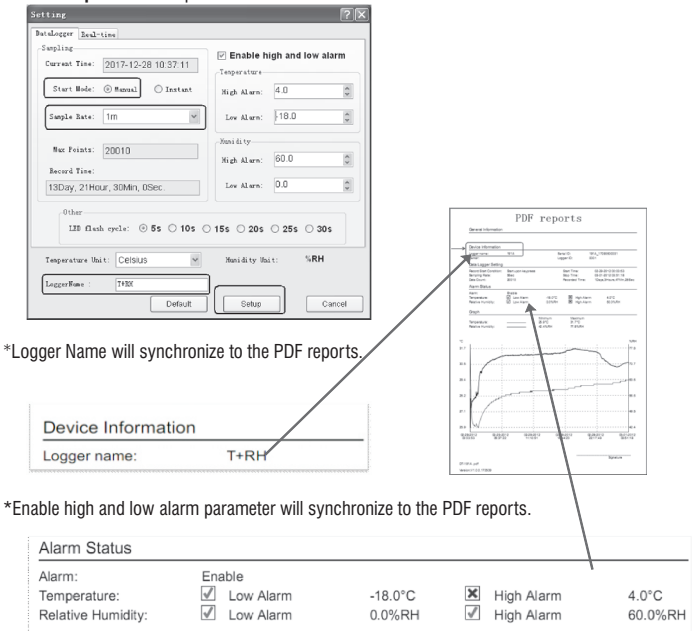

# **5-LCD display and button**

- **:Display 1.** Alarm indicator
- ②... Battery indicator
- **3...** Record indicator
- 4. Humidity unit
- **5...** Humidity reading
- **6.** Temperature unit
- ⑦... Temperature reading
- $\circledR$  Function indicator

### **:Buttons**

- 1 Down key
- 2 Replace battery
- **3** Enter key

### **indicator Alarm •**

 $\checkmark$  Measurement values are within programmed limits. Green LED is flashing.

1

8

 $\times$  Measurement exceeded the programmed limits. If activated during programming a red LED is flashing.

1 2 3

4 3 2

**Giran III** In

5

6 7

### **indicator Battery •**

- **GARE**<br>Full battery
- **CAR** Battery OK
- $\square$  Low battery
- $f \equiv$  Empty battery, replace

## **indicators Recording •**

- The current state of the recording is indicated by the following symbols:
- **II** Waiting start
- $\blacksquare$  Recording stopped
- $\blacktriangleright$  Recording started
- $\bullet$  Appear after setting

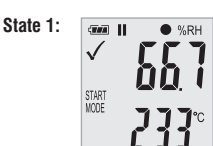

II The logger is in the "Manual " mode, but the start key has not been not pressed vet

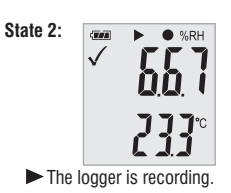

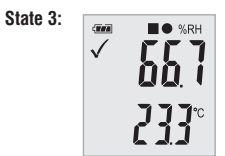

**Recording** is stopped

### **6-Function Menu**

If the logger is not recording, only Start Recording is available.

Press the  $\bigcirc$  or  $\bigcirc$  button to enter the function menu and to display humidity or air pressure, and select the menu functions

To activate a user menu function press the  $\overline{\heartsuit}$  o  $\overline{\Longleftrightarrow}$  button and hold it for three seconds.

#### **• Start Recording**

To start the recording if the logger is in "Manual" mode.

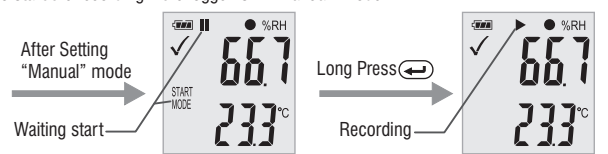

# **7-LED Status Guide**

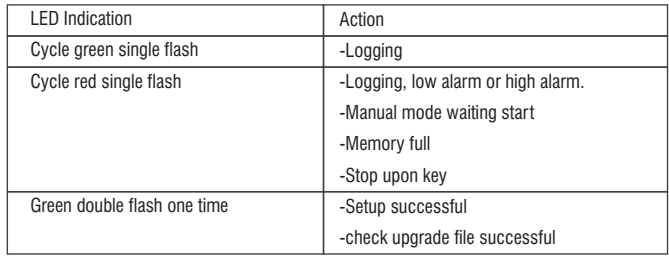

# **8-Specification** (T = 25 °C unless otherwise noted)

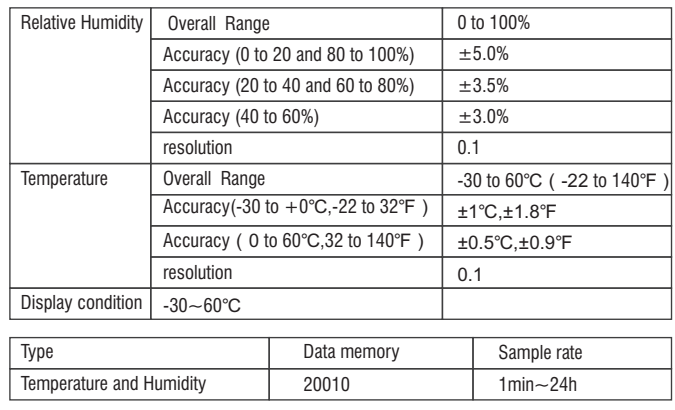

#### **:Remark**

CR2450 battery performance is optimal in room temperature. Battery life cycle will reduce at low temperature (-18°C). If the device is to be used to record in extremely low temperature, it is advised to take measures to reduce power consumption to prolong operation time. An option includes:

• Choose battery that is designed to operate at low temperature

• Disable LED to reduce power consumption

• Set longer sample interval, 5 minutes for example

**• Stop Recording** 

In recording state, Press the  $\bigcirc$   $\odot$   $\bigcirc$  button to select this function to stop recording. Press button  $\overline{\bigtriangledown}$  o  $\bigoplus$  and hold it for three seconds.

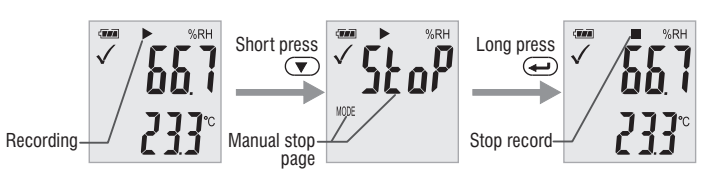

#### **• Remaining Recording Time**

Display the remaining time until end of recording.

The following picture shows remaining recording time is 12 days.

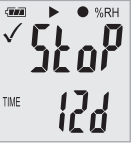

#### **Min & Max •**

Short press button  $\left(\nabla\right)_{\Omega}$   $\left(\nabla\right)$  switch shows the highest reading since start of recording. Short press button  $\left(\nabla\right)_{\Omega}$   $\left(\right)$  switch shows the lowest reading since start of recording.

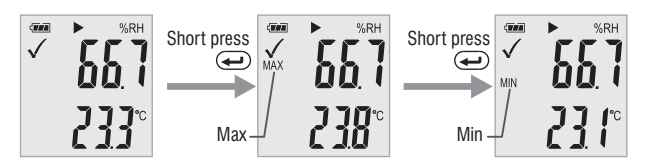

#### **• Generating a PDF-File**

As soon as the logger is connected to a USB-slot, a PDF file with all recorded data in chart and an overview of alarms is generated automatically. During PDF generation "USB PDF" appears on the display, green and red led light indicator, when the PDF file is ready "PDF" disappear and remaining "USB" on the display.

#### Depending on the number of stored measurements, generating the PDF-file might take up to **.seconds 30**

As soon as the logger is reprogrammed, the PDF file on the logger will be deleted.

# **9-Firmware upgrade**

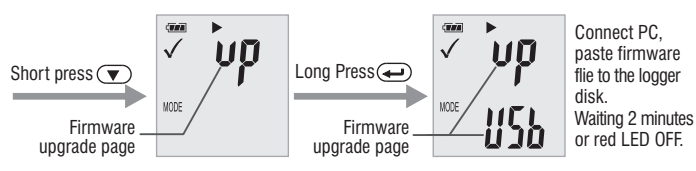

User can also upgrade its firmware in this page.

In this page, long press  $\circledcirc$  o  $\bullet$  and display will show "UP+USB"

Then insert the device into the PC USB port. The device will appear as a Mass Storage Device in PC with no content.

Drag and drop the firmware to the folder.

The device will disappear in the OS. DO NOT unplug the device from PC. It takes around After upgrade completed, Device will automatically appear as a Mass Storage Device again. The firmware version is indicated in the left bottom corner of the .pdf test report generated.

### **firmware Default factory firmware**

Remove the battery, in the following order:

- 1. Hold down the button (until power on)  $\bigcirc$   $\bigcirc$   $\bigcirc$   $\bigcirc$  ; connect to the computer USB, the green LED light up.
- 2. Waiting for 2 minutes, computer will identify the instrument USB disk.

# **data data data**

Logger work normally on battery power. Hold down two buttons  $\bigcirc$   $\bigcirc$   $\bigcirc$   $\bigcirc$  , connect to the computer USB, the logger will delete all data.

\*If waiting for 5 minutes and the instrument can't connect to the computer, maybe need to restore default factory firmware, or need to delete all data.

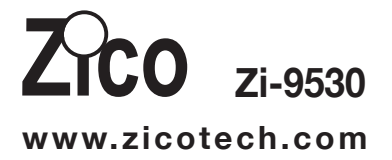

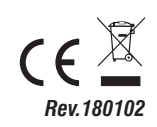